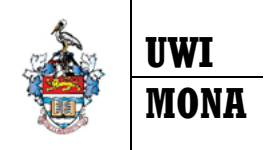

#### **Banner 9 Registration Plan Ahead Feature - Quick Guide**

## **Utilizing the "Plan Ahead" feature for Web Registration**

The "Plan Ahead" feature allows a student to prepare for registration by creating a registration plan based on either courses or sections. They may create the plan, and then once eligible to register, utilize the plan to register for the courses/sections selected. Up to 3 plans may be built.

## **Create A Plan**

- 1. Click on the Plan Ahead Link
- 2. Select an available Term from the drop down
- 3. Click Continue

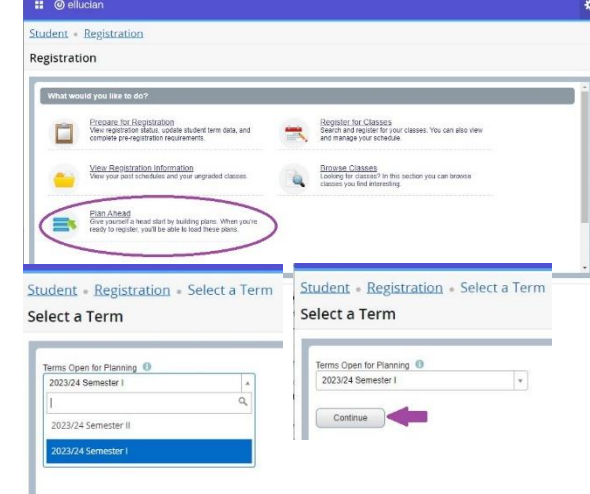

#### 4. Click on Create a New Plan

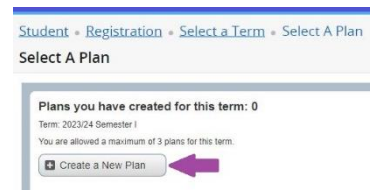

5. Search for courses/sections as you would during registration.

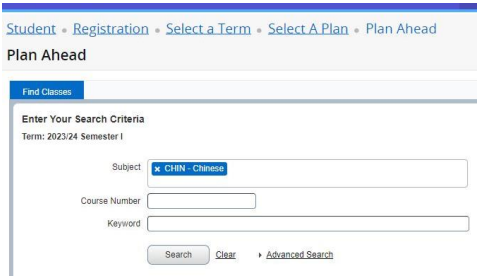

6. The Search Results shows all UWI Mona courses, however, you can only add courses that are scheduled in the specified term to a plan.

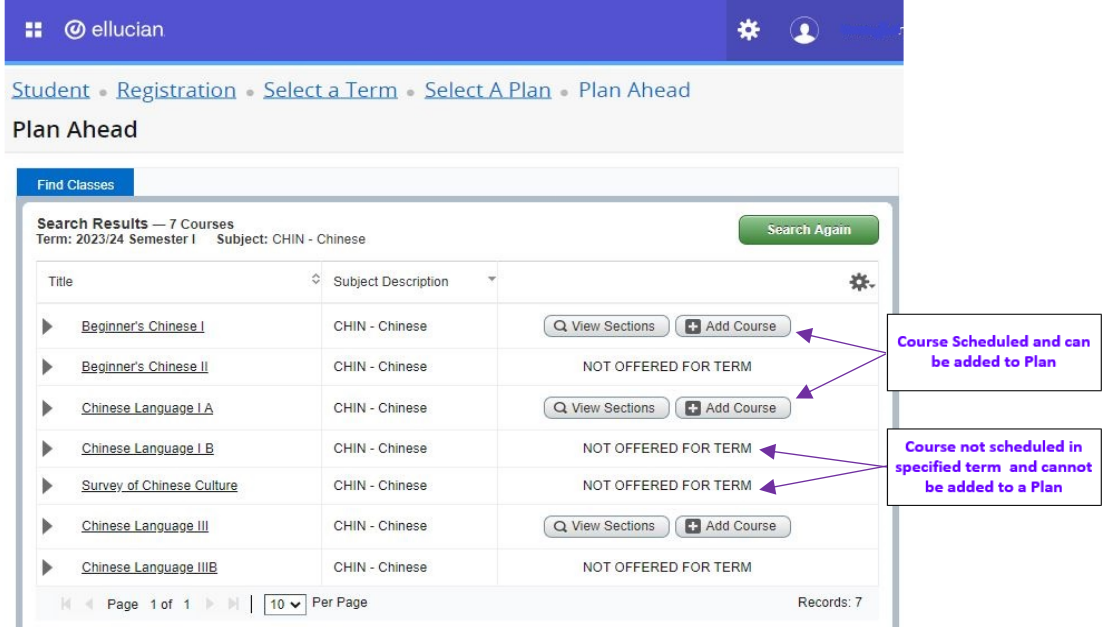

## 7. Add courses/sections to the plan

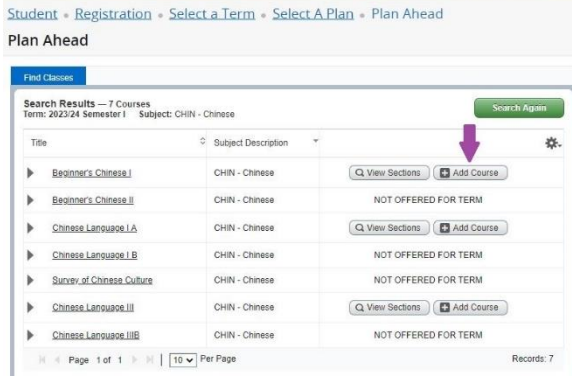

### Add Course (no sections specified)

Click on *Add Courses* link

### Add Sections with CRN

 Click *View Sections link* and add all linked sections of the course

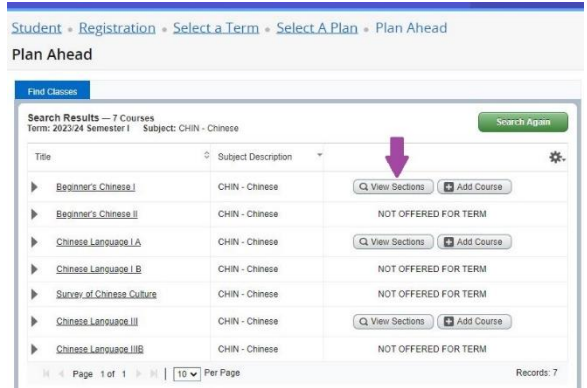

8. Status of added courses/sections is pending until the plan is saved

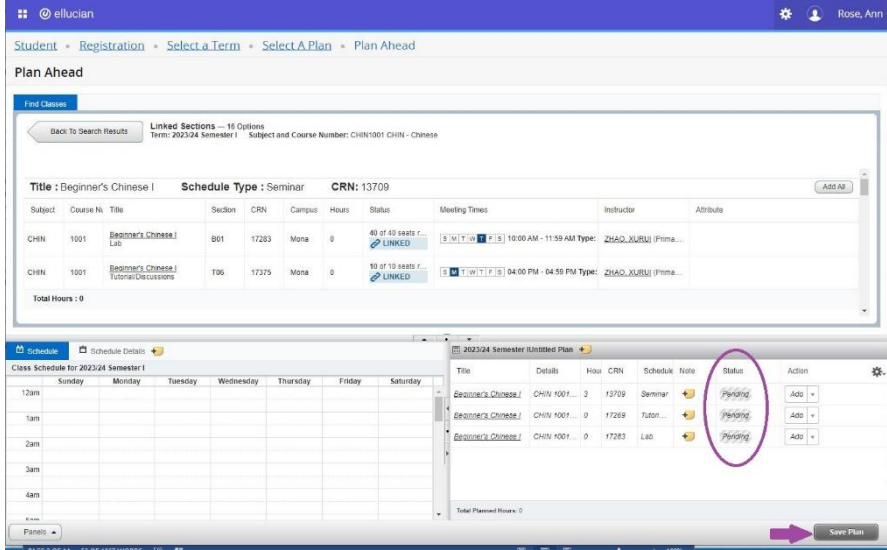

- 9. Click Save Plan link.
	- Course/section status is changed from Pending to Planned.

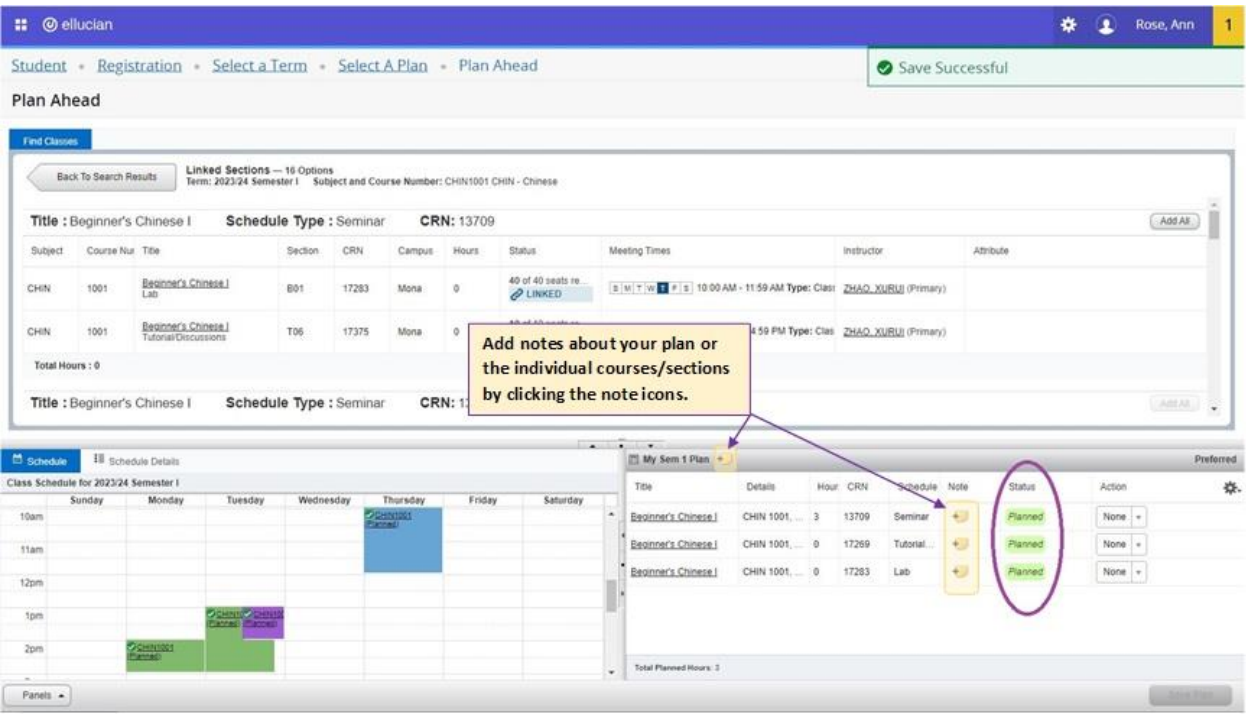

### 10. Edit and Delete plans as needed

Student Registration Select a Term Select A Plan

#### Select A Plan

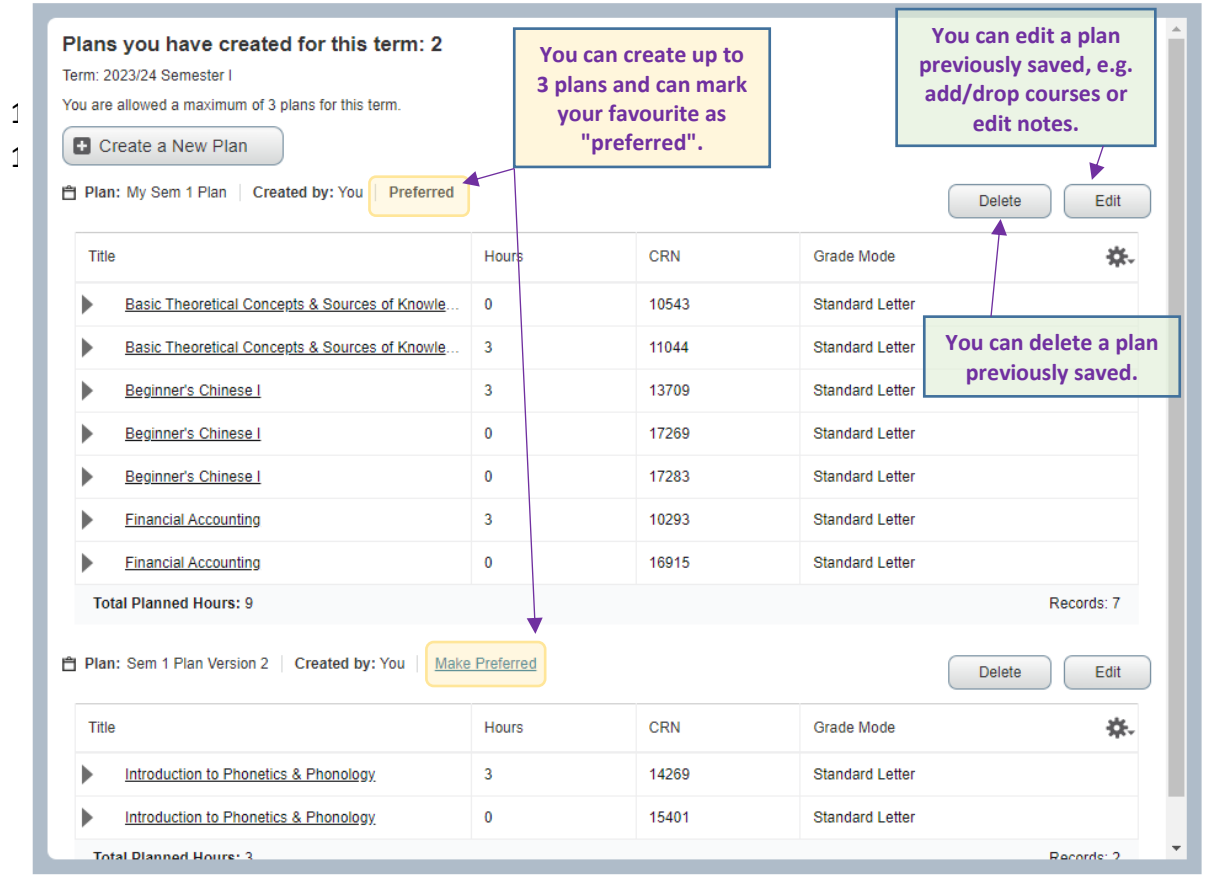

# **Use Plan to Register**

1. When you are ready to register, click on "Register for Classes" from the main Registration page.

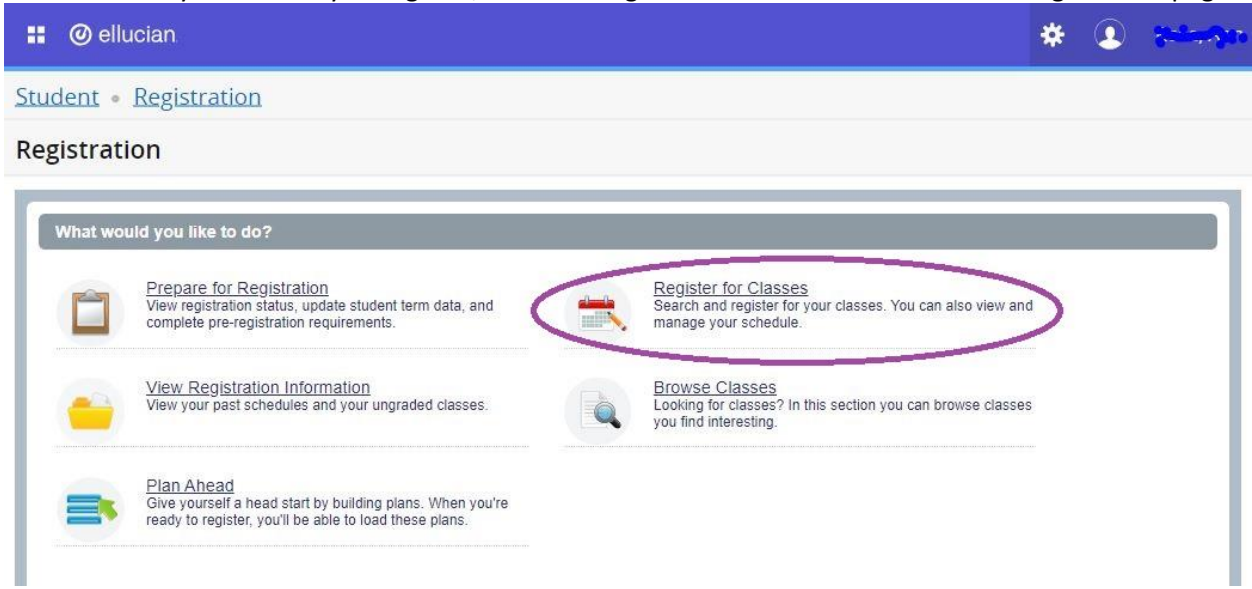

#### 2. Select the "Plans" tab at the top.

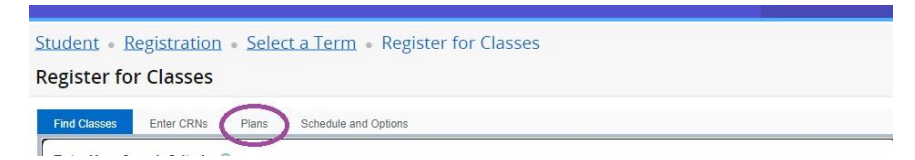

3. You may then add the courses individually or "Add All" courses from our plan.

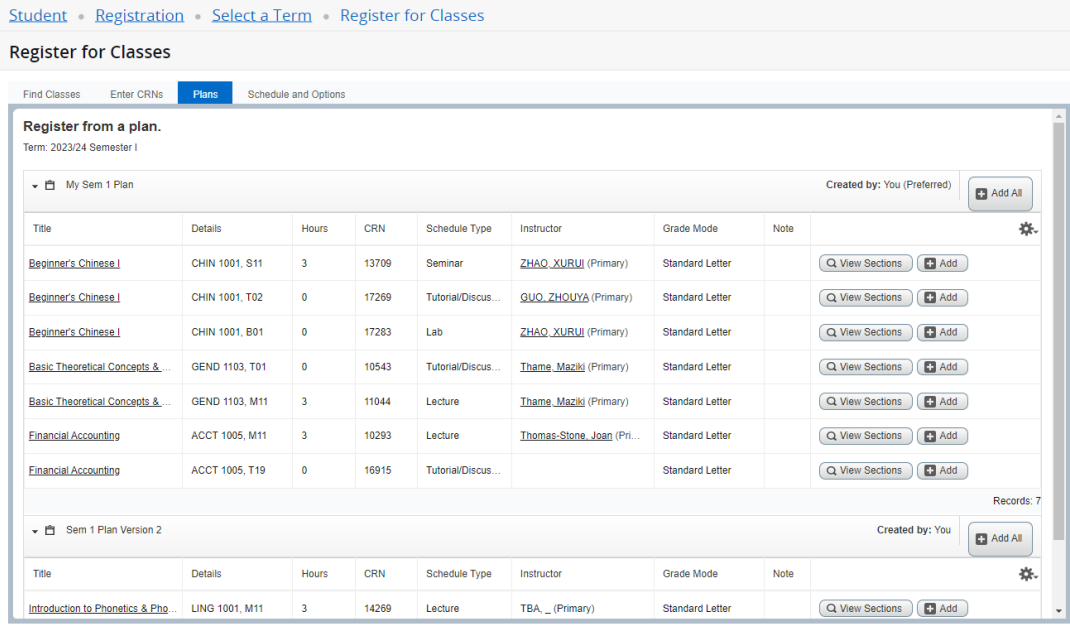

- Click the link  $\Box$  Add All sections in a plan to your registration summary OR
- Click "Add" link next to a section to add an individual section to your registration summary

The courses will be populated in the Summary section, and Section Status is "Pending".

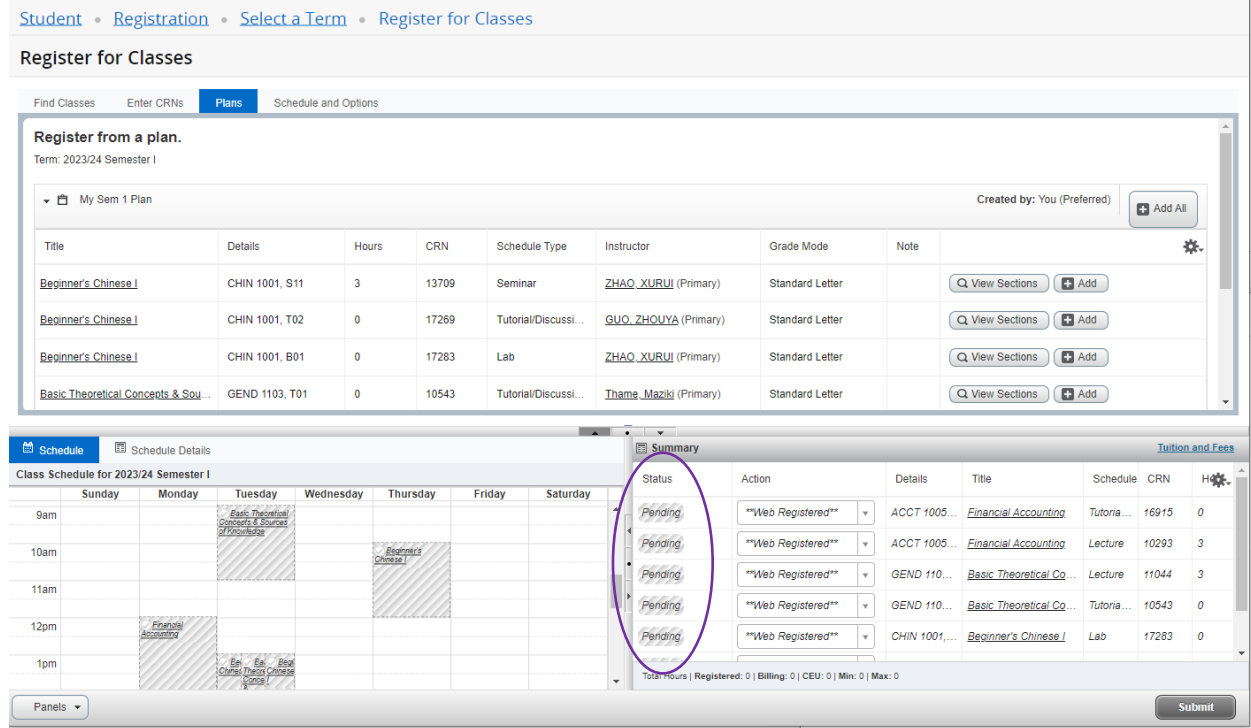

#### 4. Click *Submit* link

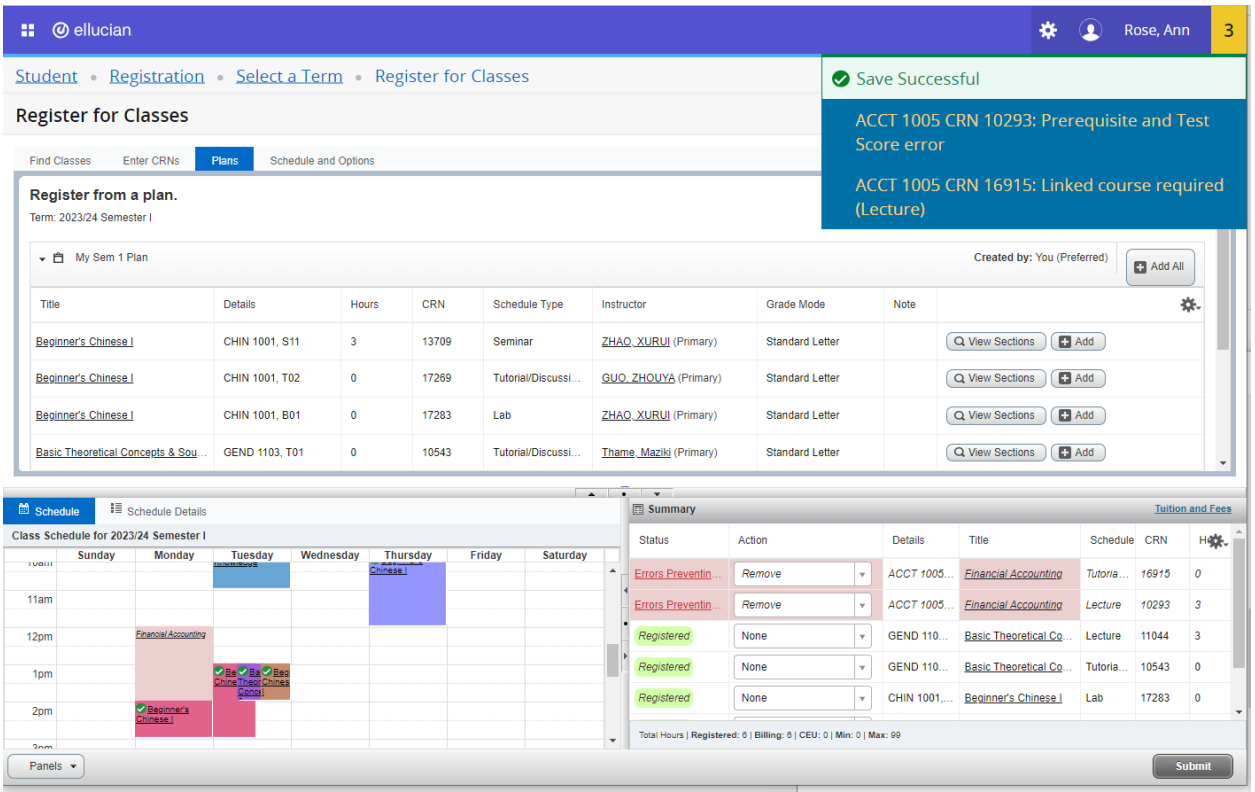

- Normal registration protocols apply
	- o Courses for which you are successfully registered will appear with a Status of "Registered".
	- o Schedule panel is updated if day/time exist on the sections.
	- o Any errors should show in the upper right corner of the registration screen.